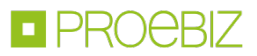

# JOSEPHINE – skrócona instrukcja składania ofert w formie dokumentów

## SPIS TREŚCI

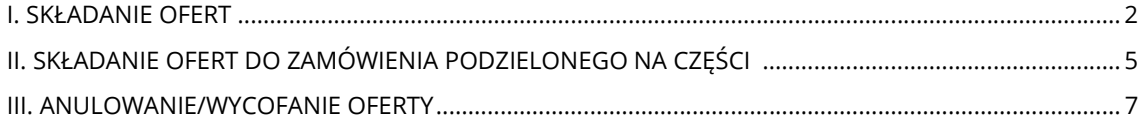

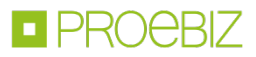

#### I. SKŁADANIE OFERT

Po prawidłowo dokonanej rejestracji zaloguj się do systemu JOSEPHINE za pomocą hasła. Aby złożyć ofertę wybierz Zamówienie klikając w główną zakładkę WSZYSTKIE ZAMÓWIENIA.

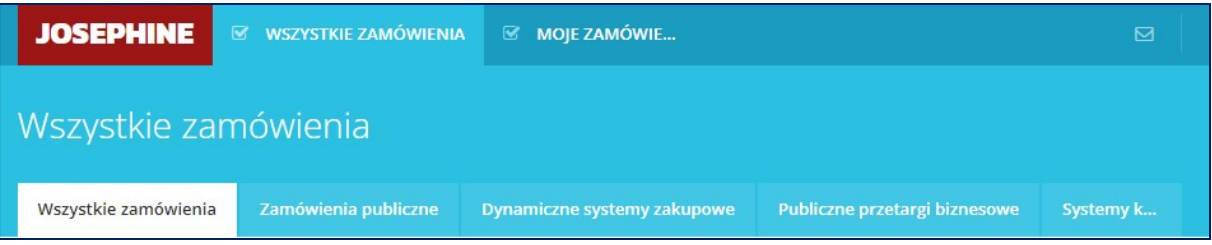

Z listy opublikowanych Zamówień, wybierz Zamówienie, w którym chcesz złożyć ofertę, klikając w jego wiersz.

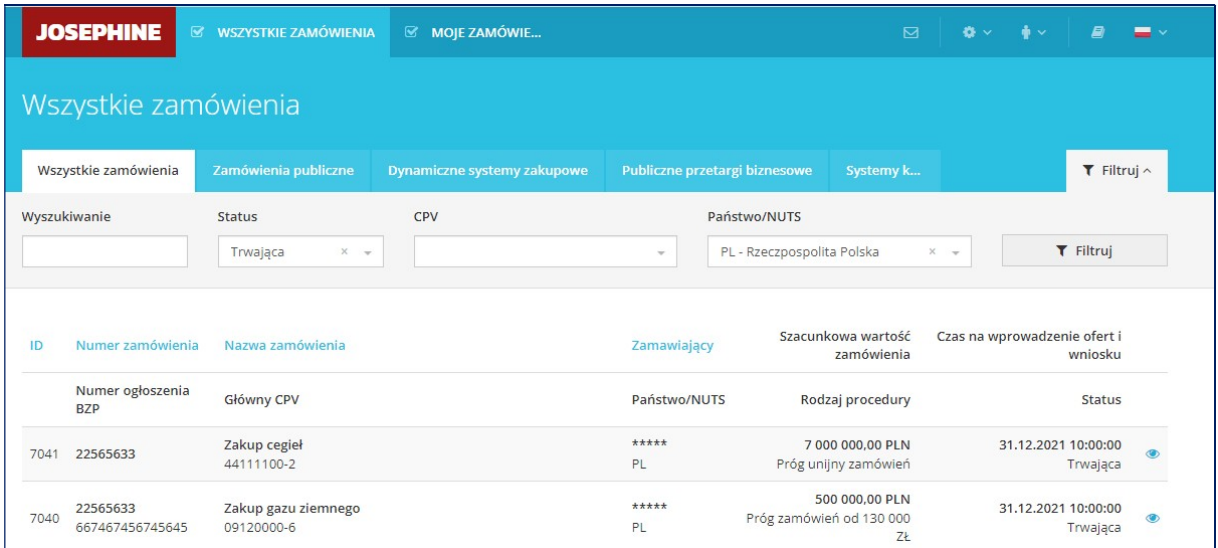

Jeśli termin składania ofert już się rozpoczął i jeszcze nie upłynął, możesz nacisnąć przycisk + Nowa oferta/wniosek.

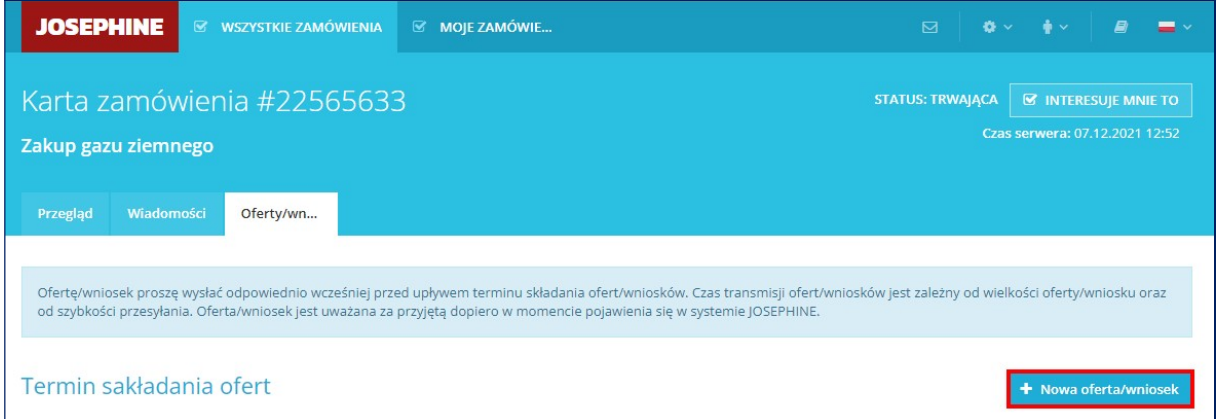

Jeżeli Zamawiający, jako formę składania ofert, wybrał metodę dołączania dokumentów, wcześniej przygotowanych w środowisku komputera Wykonawcy i podpisanych podpisem elektronicznym, wtedy widoczna jest tylko opcja dodawania dokumentów.

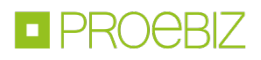

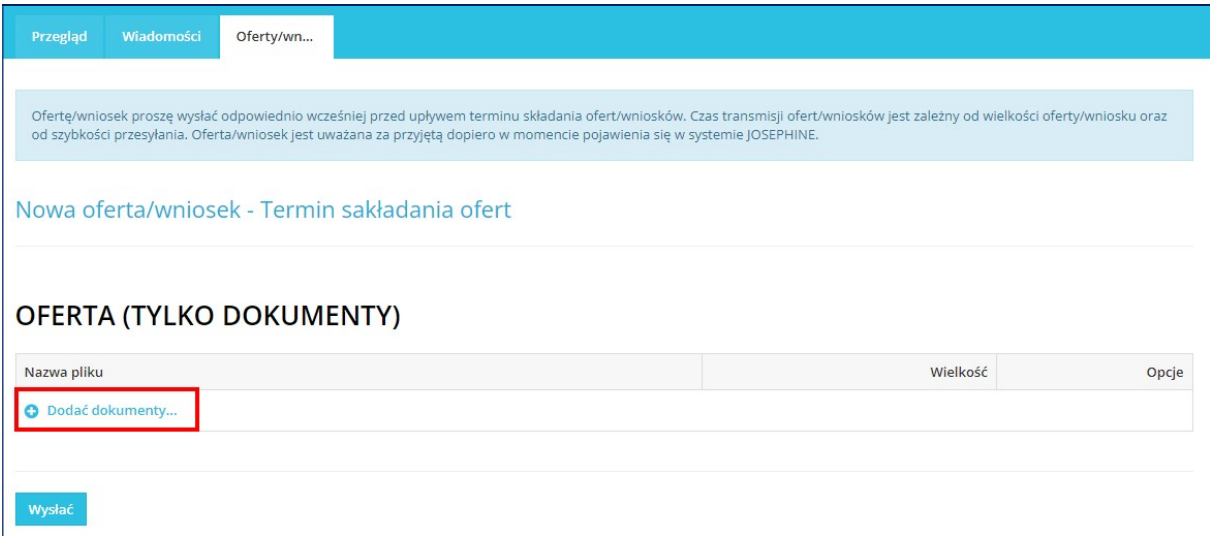

Po kliknięciu na + Dodać dokumenty..., system umożliwi dodanie załączników do Zamówienia.

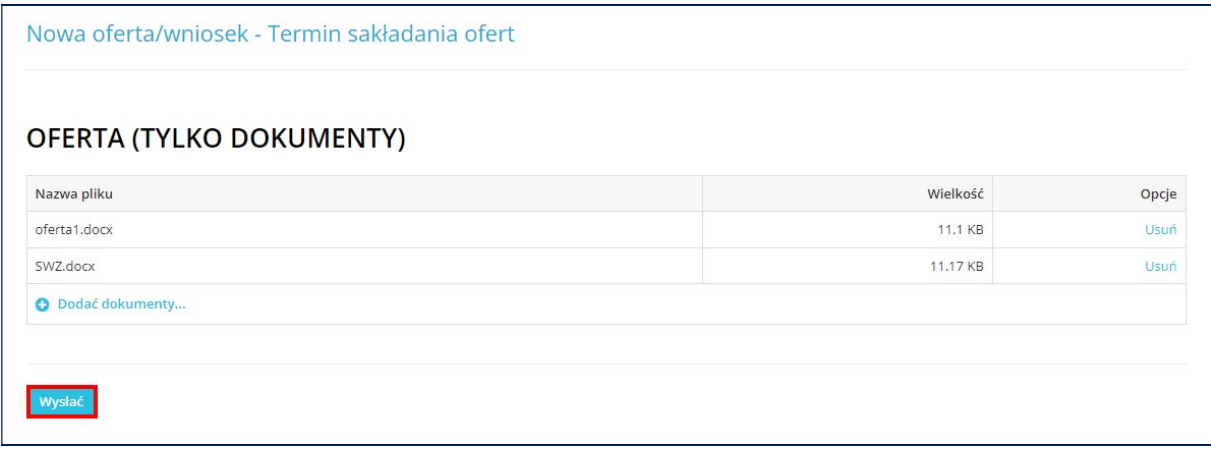

Po kontroli dołączonych dokumentów, wyślij/złóż ofertę przyciskiem Wysłać.

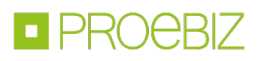

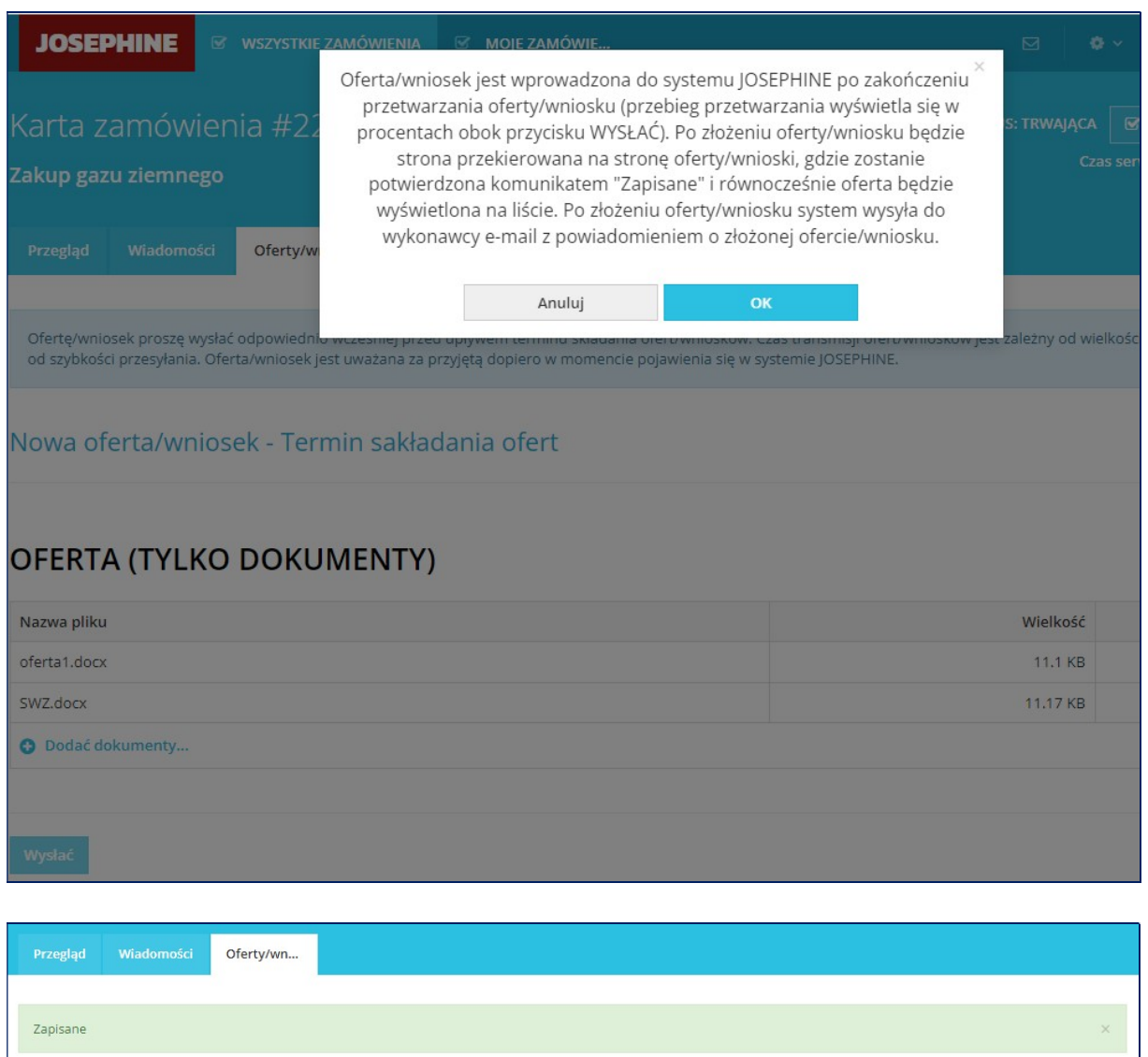

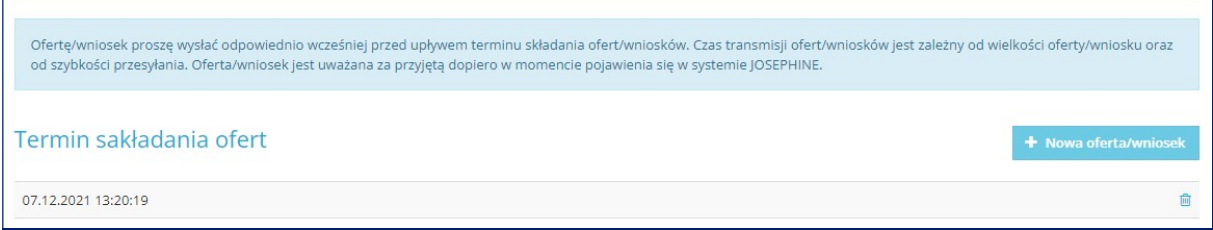

Po prawidłowym złożeniu oferty możesz stronę zamknąć. Na twój e-mail automatycznie zostanie wysłane powiadomienie o złożeniu oferty.

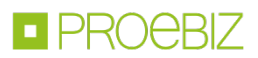

### II. SKŁADANIE OFERT DO ZAMÓWIENIA PODZIELONEGO NA CZĘŚCI

Jeżeli Zamówienie jest podzielone na części, wtedy po naciśnięciu przycisku + Nowa oferta/wniosek pokażą się wszystkie części, do których możesz złożyć ofertę. Możesz złożyć ofertę do wszystkich częsci naraz lub po wybraniu dokumentów, zaznacz suwakiem ID części, do których chcesz złożyć swoją ofertę. Następnie kliknij na przycisk + Dodać dokumenty...

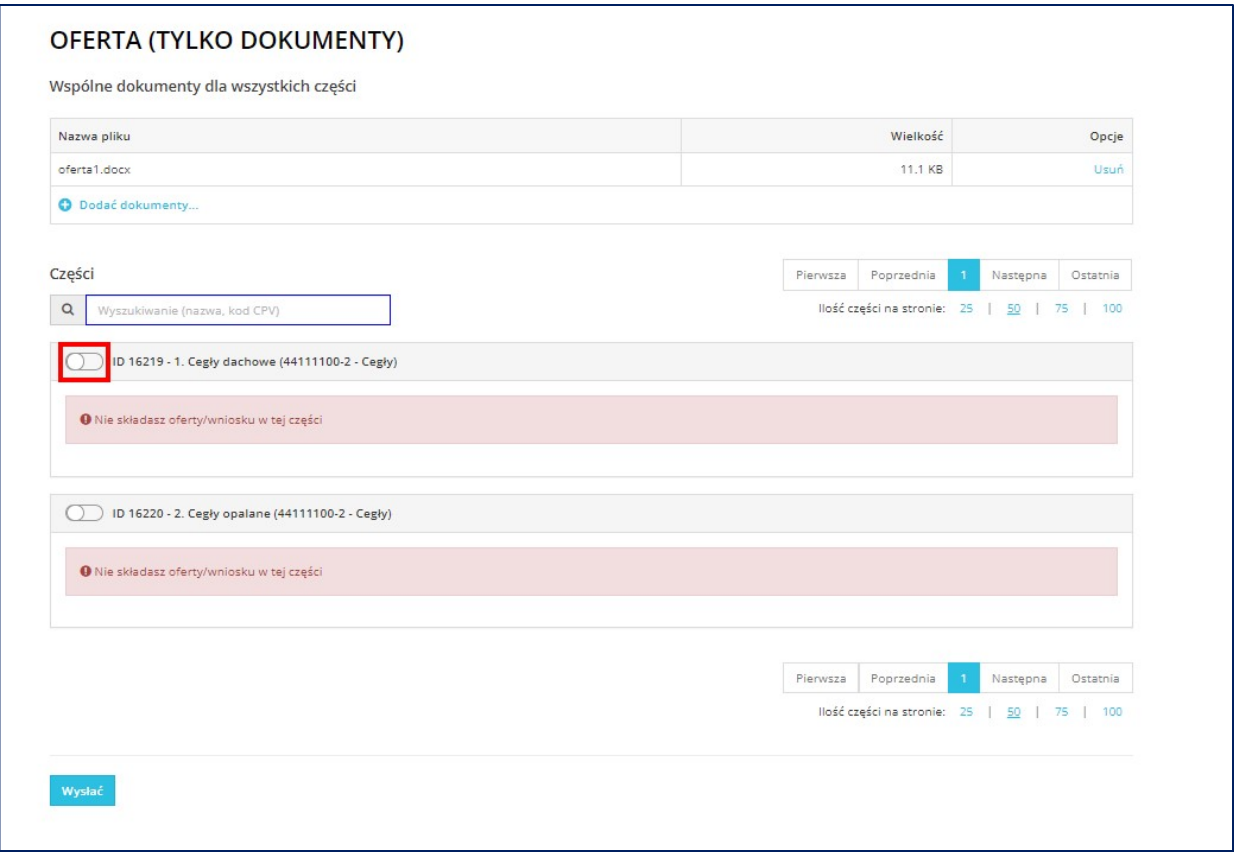

Do każdej wybranej części możesz wprowadzić ofertę (dokument) z wymaganymi dokumentami w formie załączników (elektronicznie podpisanych dokumentów).

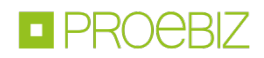

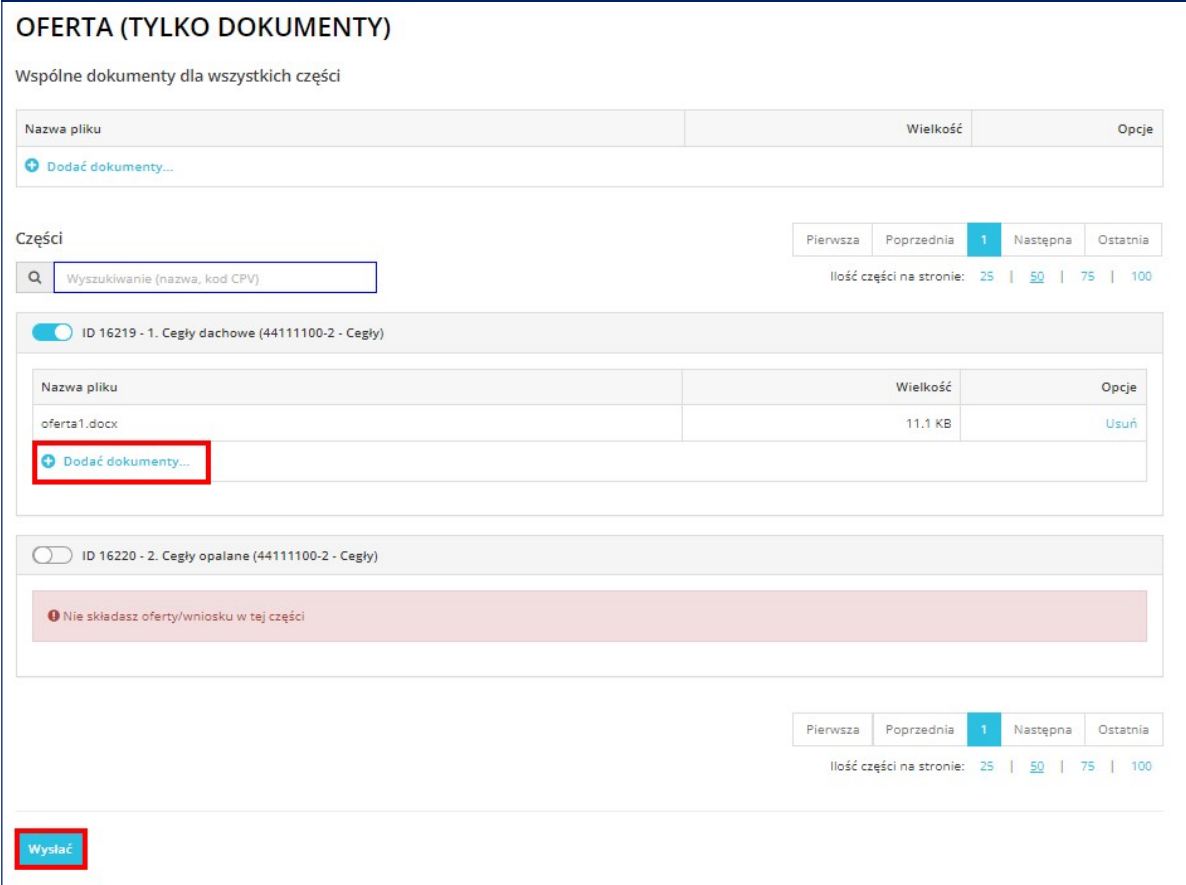

Po kontroli dołączonych dokumentów, wyślij/złóż ofertę przyciskiem Wysłać.

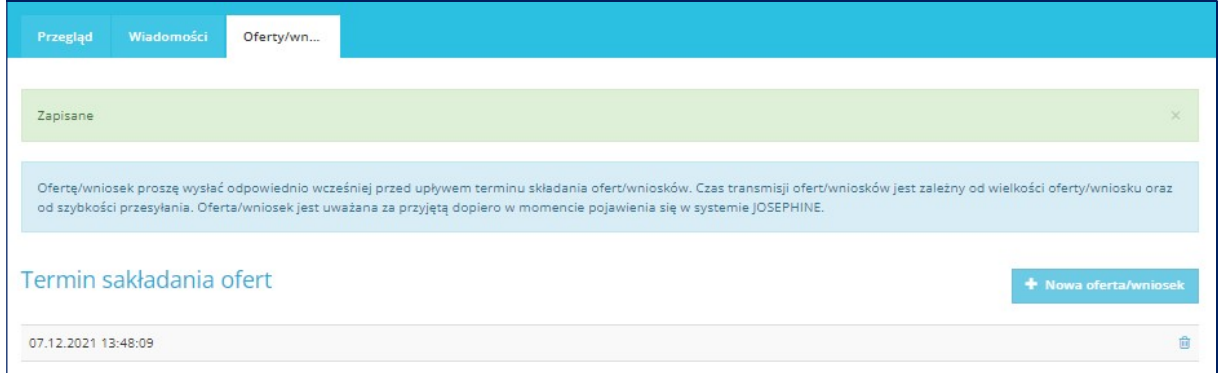

Po prawidłowym złożeniu oferty możesz zamknąć stronę. Na twój e-mail automatycznie zostanie wysłane zawiadomienie o złożeniu oferty.

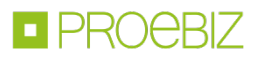

#### III. ANULOWANIE/WYCOFANIE OFERTY

Do już złożonej oferty nie ma możliwości wglądu. Przed upłynięciem terminu składania ofert, ofertę możesz wycofać, klikając na ikonę kosza i ponownie złożyć. Tę czynność możesz powtarzać wielokrotnie przed upłynięciem terminu składania ofert.

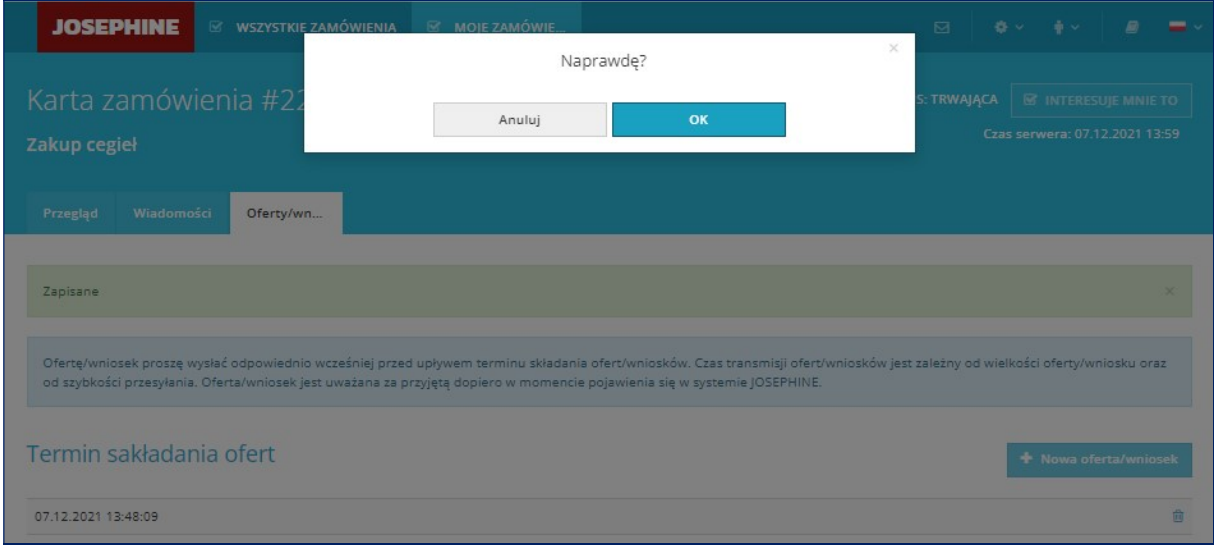

Do Zamawiającego zostanie wysłane powiadomienie e-mail z informacją o wycofaniu oferty, a w przypadku ponownego jej złożenia e-mail o ponownym złożeniu oferty.

Informacja o wycofanej ofercie, jest w systemie wyświetlana i oznaczona jako przekreślona i nikt nie ma możliwości jej wglądu.

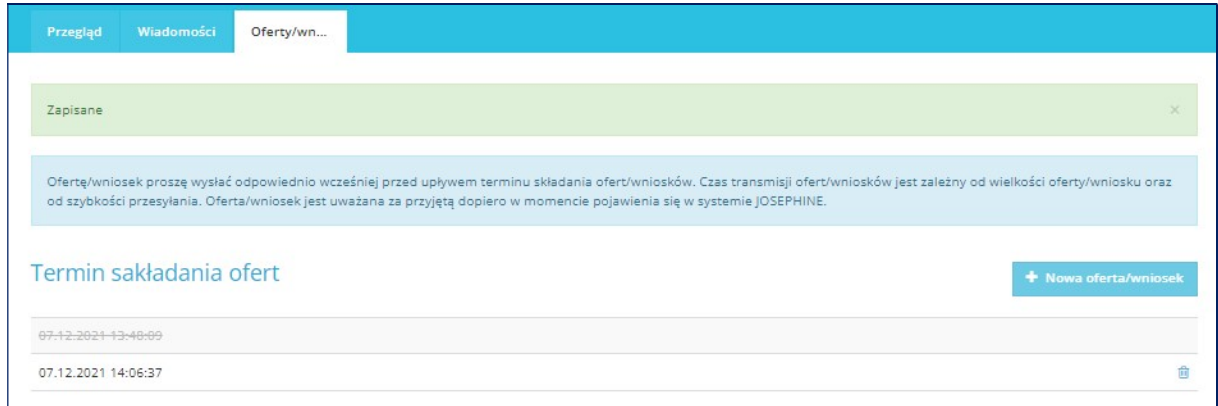

Kolejną (poprawioną) ofertę do danego Zamówienia możesz złożyć tym samym sposobem jak w przypadku składania pierwszej oferty. W przypadku upłynięcia terminu do składania ofert, system poinformuje o tym, że składasz ofertę po terminie, a złożona w tym czasie oferta będzie automatycznie oznaczona jako oferta złożona po terminie.